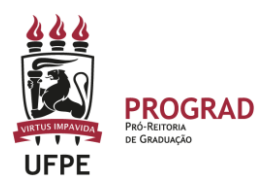

#### **UNIVERSIDADE FEDERAL DE PERNAMBUCO**

# **PRÓ-REITORIA DE GRADUAÇÃO**

# **PASSO A PASSO – MATRICULAR ALUNO ATIVO PELA COORDENAÇÃO - SIGAA**

### 1. **ENTRE NO SITE:**

<https://sigaa.ufpe.br/sigaa/public/home.jsf>

2. **APÓS ENTRAR NO SIGAA, CLIQUE EM PORTAL DO COORDENADOR.** Para matricular alunos ativos, o usuário deve seguir para o menu "Matrícula → Matricular Aluno Ativo". Entre no link MATRICULAR> MATRICULAR ALUNO ATIVO

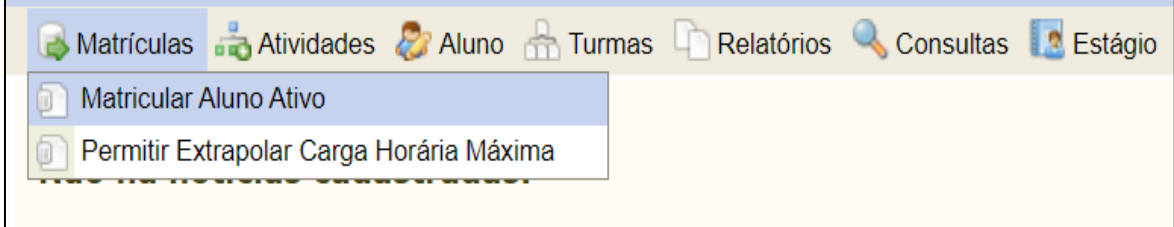

# **3 ESCOLHA O DISCENTE**

O sistema exibirá uma tela para busca do discente a ser matriculado. Ao preencher algum critério de busca e clicando em "Buscar", o usuário verificará uma lista de discentes que correspondem aos critérios informados (ver ilustração abaixo) e poderá clicar no ícone verde com uma seta branca para prosseguir com a matrícula desse aluno.

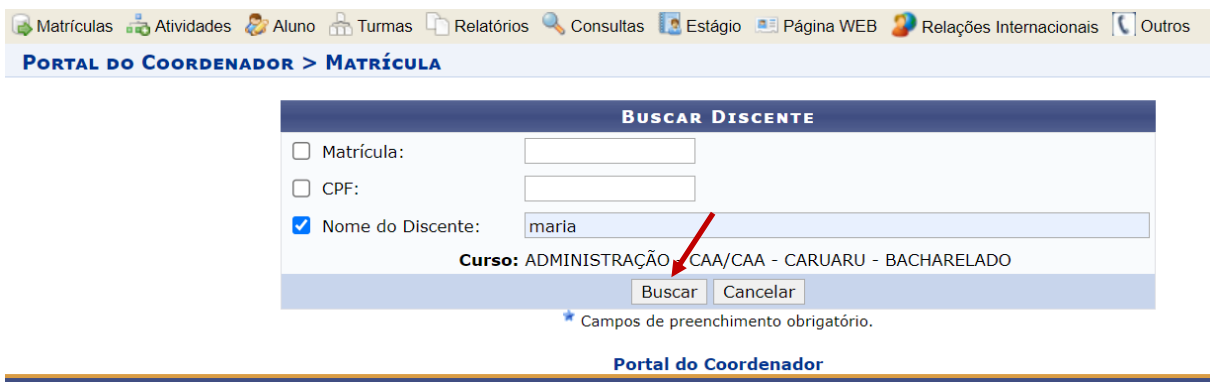

**PORTAL DO COORDENADOR > MATRÍCULA > BUSCAR DISCENTE** 

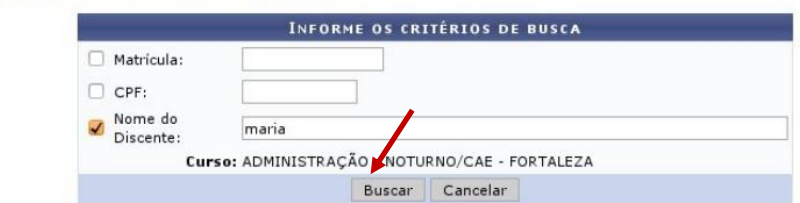

| SELECIONE ABAIXO O DISCENTE (8) |                                                |                       |   |
|---------------------------------|------------------------------------------------|-----------------------|---|
| Matrícula                       | Aluno                                          | <b>Status</b>         |   |
|                                 | BACHARELADO EM ADMINISTRACAO - N - BACHARELADO |                       |   |
| 鼻形                              | MARIA                                          | ATIVO                 |   |
|                                 | MARIA                                          | ATIVO                 |   |
| 森田                              | MARIA                                          | FORMANDO <sup>O</sup> |   |
| $n$ .                           | MARIA                                          | ATIVO                 | 0 |
| 鼻目                              | <b>MARIA</b>                                   | ATIVO                 | ◎ |
| B <sub>2</sub>                  | MARIANNY                                       | ATIVO                 | 0 |
| 画                               | MARIA                                          | ATIVO                 | ۵ |
| 森兰                              | MARIA                                          | ATIVO                 | ය |

Ilustração 1: exemplo de resultado de busca de discentes.

#### **4. ESCOLHA DO COMPONENTE CURRICULAR**

Escolhido o discente, o usuário será levado à tela de escolha do componente curricular. O SIGAA oferece mais de um mecanismo de escolha: a busca por turmas da estrutura curricular do curso, a busca por turmas equivalentes e a busca de turmas abertas. Este último mecanismo é exibido por padrão.

a) Ao preencher os critérios de busca da turma, o sistema listará as turmas encontradas abaixo do formulário, como na ilustração a seguir. É permitido ao coordenador selecionar uma turma de cada componente curricular.

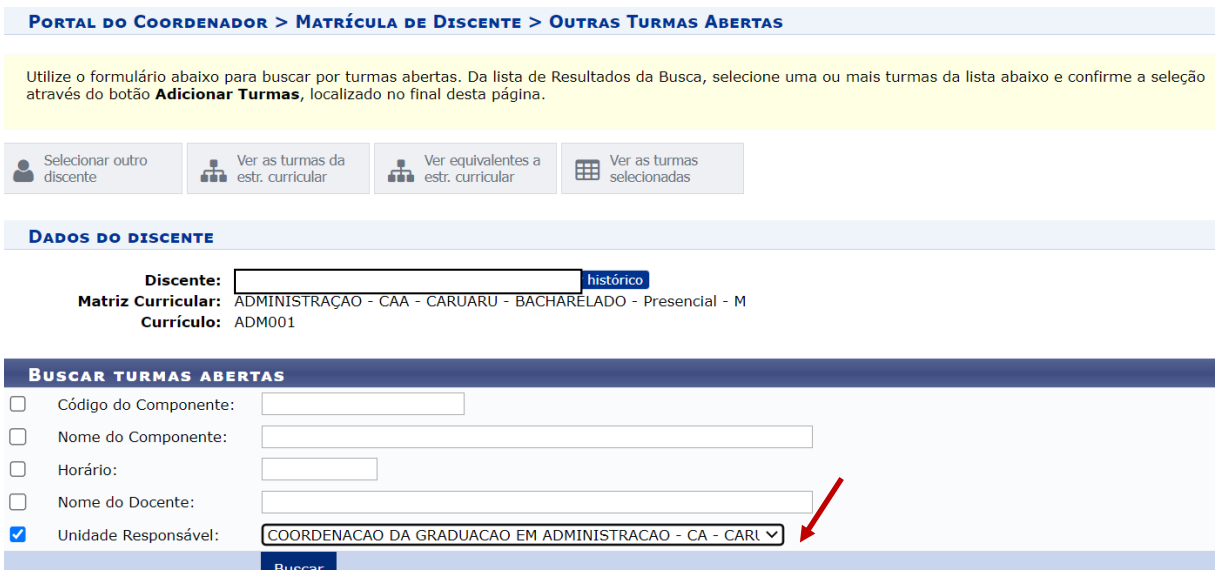

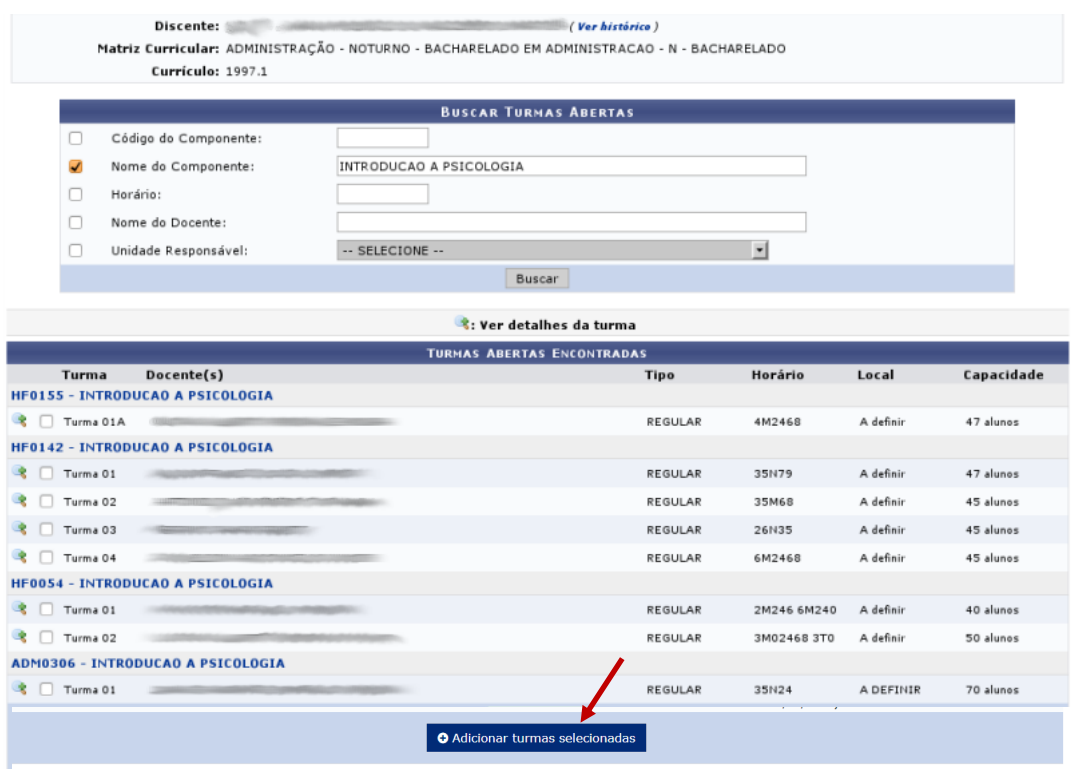

b) O segundo mecanismo de busca é chamado pelo botão "Ver as turmas da Est. Curricular". Nesse mecanismo, o sistema exibe a lista das turmas de componentes curriculares da estrutura curricular do curso, organizadas por semestre. Componentes curriculares com pré-requisitos não cumpridos pelo discente também serão exibidos, embora sem turmas para escolha.

c) O terceiro mecanismo de busca é chamado pelo botão "Ver equivalentes à Est. Curricular". Nesse mecanismo, o sistema exibe uma lista de turmas de componentes curriculares equivalentes aos da estrutura curricular do curso. É importante observar que as turmas marcadas em um mecanismo de busca serão desmarcadas caso o usuário selecione outro mecanismo. Para matricular um mesmo discente em turmas que não se encontram em um mesmo mecanismo de busca de turmas, o processo de matrícula desse discente deverá ser realizado mais de uma vez – uma para cada mecanismo.

# **4. EFETIVAÇÃO DO PROCESSO**

Para realizar a matrícula do aluno, o usuário deve clicar em "Adicionar Turmas", localizado abaixo da lista de turmas matriculáveis. O sistema exibirá um aviso a respeito da confirmação do processo e levará o usuário à lista de turmas selecionadas, juntamente com um calendário montado com os horários das mesmas. A ilustração a seguir exemplifica a tela de resumo das turmas selecionadas.

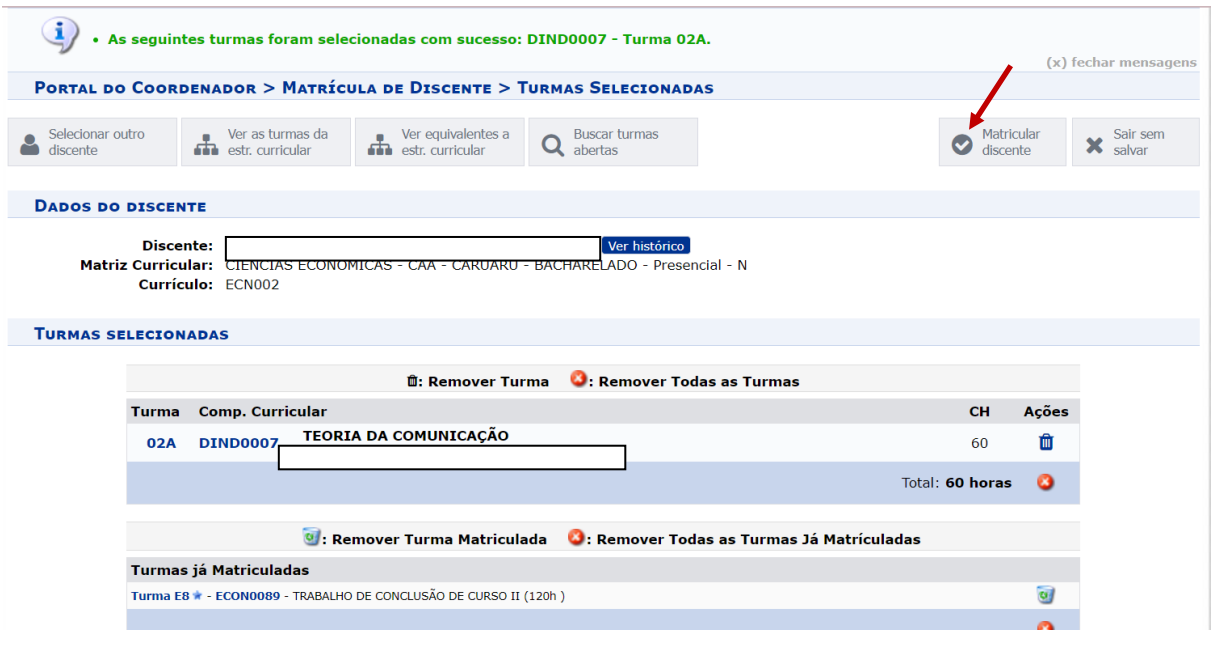

# **5. CONFIRMAÇÃO DE MATRÍCULA**

Caso haja alguma inconsistência, tal como choque de horário com outra turma escolhida, o sistema exibirá uma mensagem explicativa em vermelho e o coordenador/secretário poderá clicar novamente em um dos mecanismos de busca. Para que a matrícula do aluno seja processada no período apropriado, o usuário deve clicar em "Confirmar Matrícula". Caso contrário, a seleção de turmas será descartada pelo sistema. Uma vez concluído o processo, a sugestão de matrícula fica salva no sistema para processamento no período equivalente.

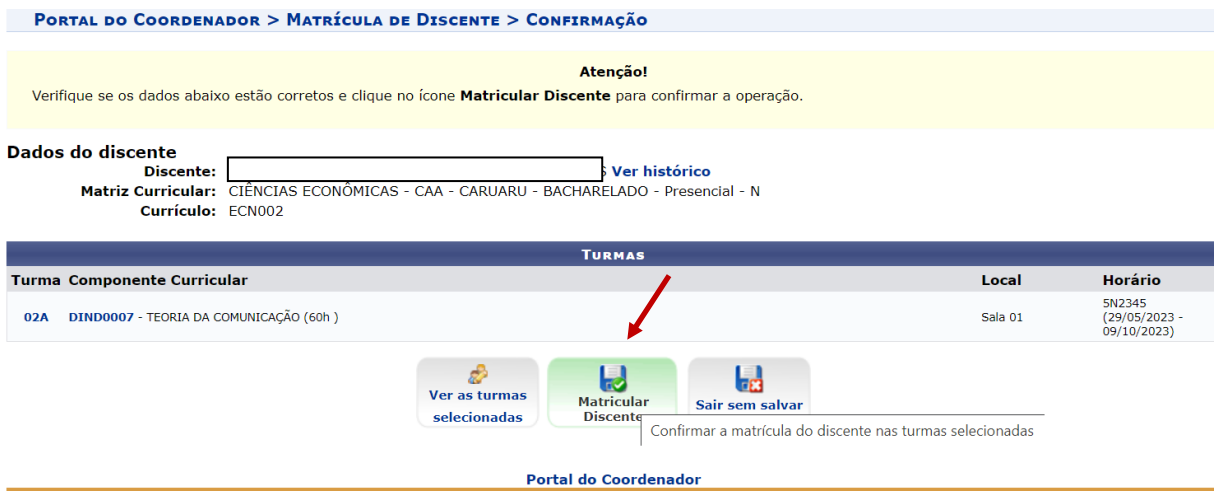

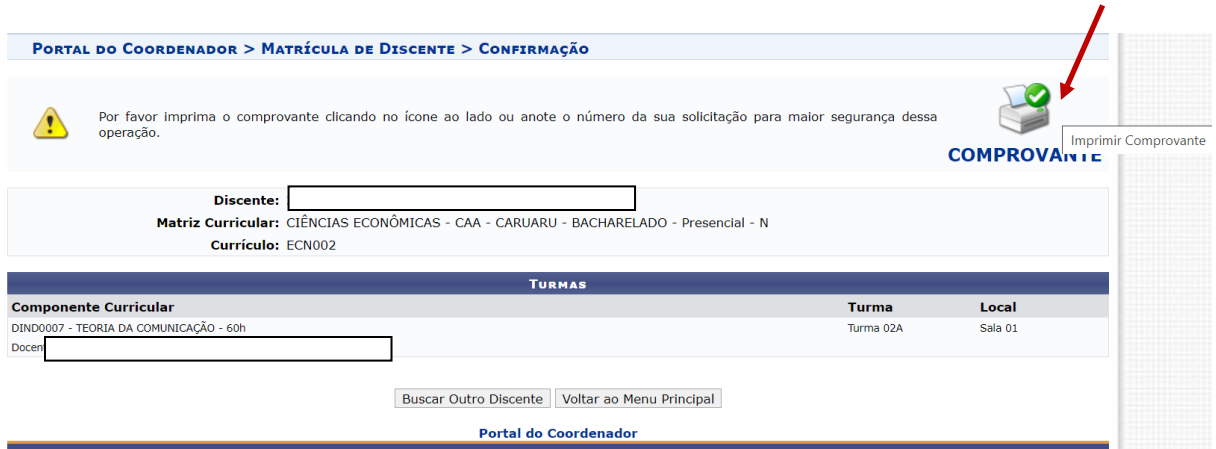

# **IMPORTANTE !!!!!!**

- Pode usar a opção MATRICULAR ALUNO ATIVO **apenas durante o período** de MATRICULA ou no período de REMATRICULA.
- **Não é possível** matrícular estudantes no período de AJUSTES PELA COORDENAÇÃO (de matrícula ou rematrícula) ou no PROCESSAMENTO DE MATRÍCULA OU REMATRÍCULA pelo STI.
- A opção MATRICULAR ALUNO ATIVO **deve ser usada para matricular estudantes nas turmas que não estão abertas** para matrícula on-line.
- Caso queira matricular estudantes em componentes curriculares do semestre, fora do período regulamentar, é necessário solicitar ao Controle Acadêmico, via email institucional, com a devida justificativa.